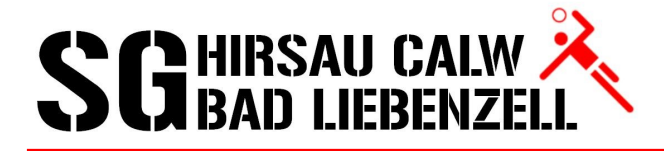

# Wie benutze ich die Event Tracer App

# 1. App am Smartphone herunterladen und installieren

- **Google PlayStore**
- **Apple AppStore**
- Huawei Store (in Kürze)

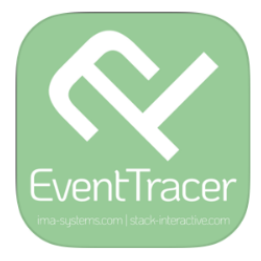

## 2. Registrieren

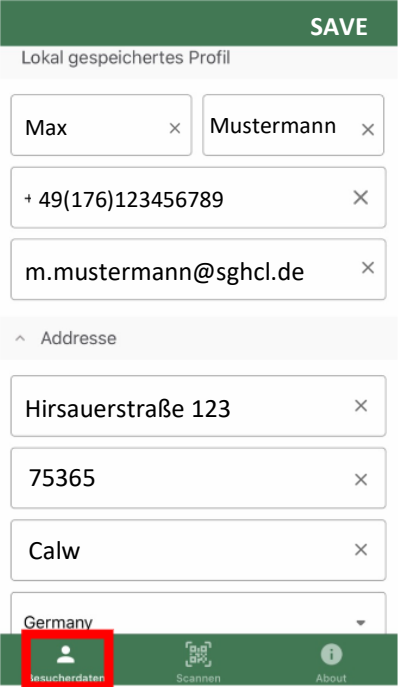

Bitte alle Felder korrekt ausfüllen !! In Deutschland muß die Adresse und E-Mail-Adresse angegeben werden !!

Wenn alle Daten eingegeben sind, oben rechts auf SAVE drücken um die Daten zu speichern.

### 3. Begleitpersonen eintragen

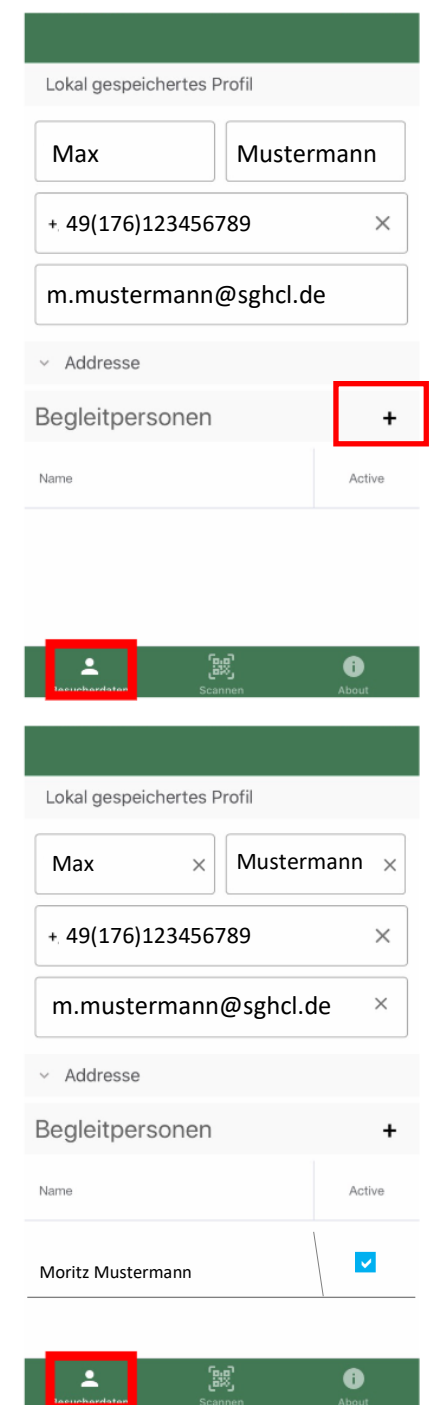

Es können auch Begleitpersonen eingetragen werden, z.B. Ehepartner oder Kinder. Aber auch für Trainer kann die komplette Mannschaft eingetragen werden (Da in manchen Hallen auch für die komplette Mannschaft ein Formular ausgefüllt werden muß ! Wenn der Verein die Event Tracer App nutzt kann das ausfüllen des Formular dadurch umgangen werden).

Wir bei der SG Hirsau-Calw-Bad Liebenzell werden diese App verwenden !!

Zum Begleitpersonen hinzu zu fügen auf das + klicken, anschließend die Daten eingeben und mit SAVE sichern.

Wenn alle Begleitpersonen eingegeben wurden können sie mit anklicken des Max  $x \mid$  Mustermann  $x$  ausgewählt werden. Es erscheint **v** hinter dem ausgewählten Namen.

### 4. Scannen

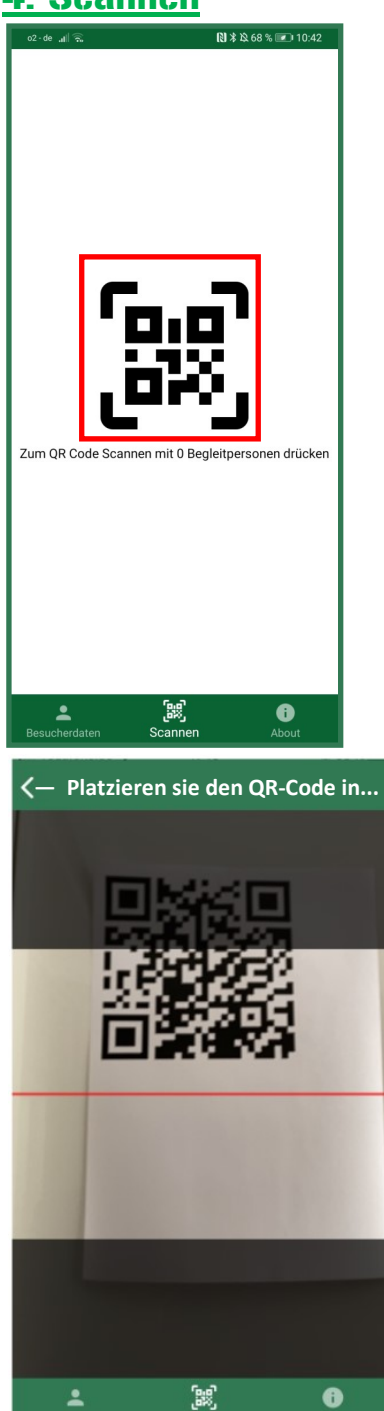

Beim betreten der Halle hängt am Eingang ein QR-Code aus. Um registriert zu werden muss der Code gescannt werden:

- Auf den mittleren Button drücken und es erscheint ein großer QR-Code.
- Dann auf den großen QR-Code drücken und es erscheint ein QR-Code-Scanner.
- •
- •
- •
- 
- •
- Den ausgelegten QR-Code abscannen

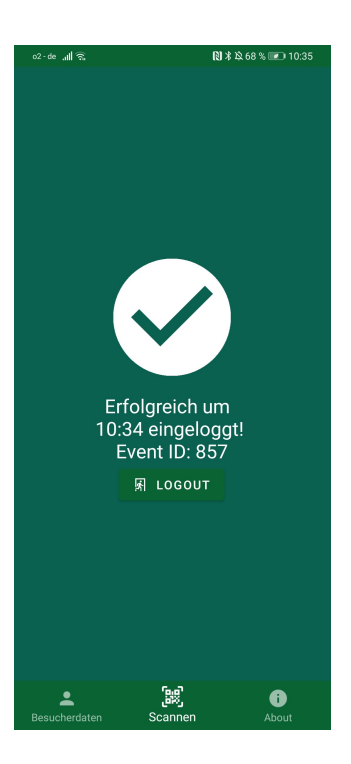

ي<br>Film all  $101$   $*$   $268$   $*$   $\overline{101}$  10:35 Erfolgreich um 10:34 eingeloggt! Event ID: 857 图 LOGOUT 鼶  $\bullet$ 

• Es erscheint ein grüner Bildschirm mit großem Haken und der Aufschrift:

> **Erfolgreich eingeloggt! Event ID:** (hier steht dann die ID-Nummer der Veranstaltung/Spiels)

Somit wurde man erfolgreich registriert.

#### Bei **ROTEM BILDSCHIRM** ist

die Adresse oder E-Mail-Adresse nicht eingegeben worden !!

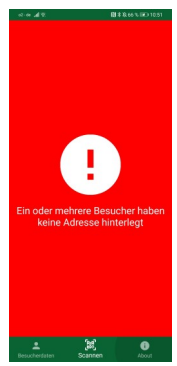

Wenn man die Halle verlässt sollte man sich durch drücken des Button

#### 图 LOGOUT

abmelden. Somit wird im System registriert das man die Veranstaltung verlassen hat.

Dies sollte immer gemacht werden, um bei einem Notfall die genaue Zeitspanne, in der man bei der Veranstaltung war, nachvollziehen kann.

Die Daten werden nach 28 Tagen unwiderruflich gelöscht!

Die Daten können aber bei einem Notfall vom Veranstalter abgerufen werden um sie dem Gesundheitsamt weiter zu geben.